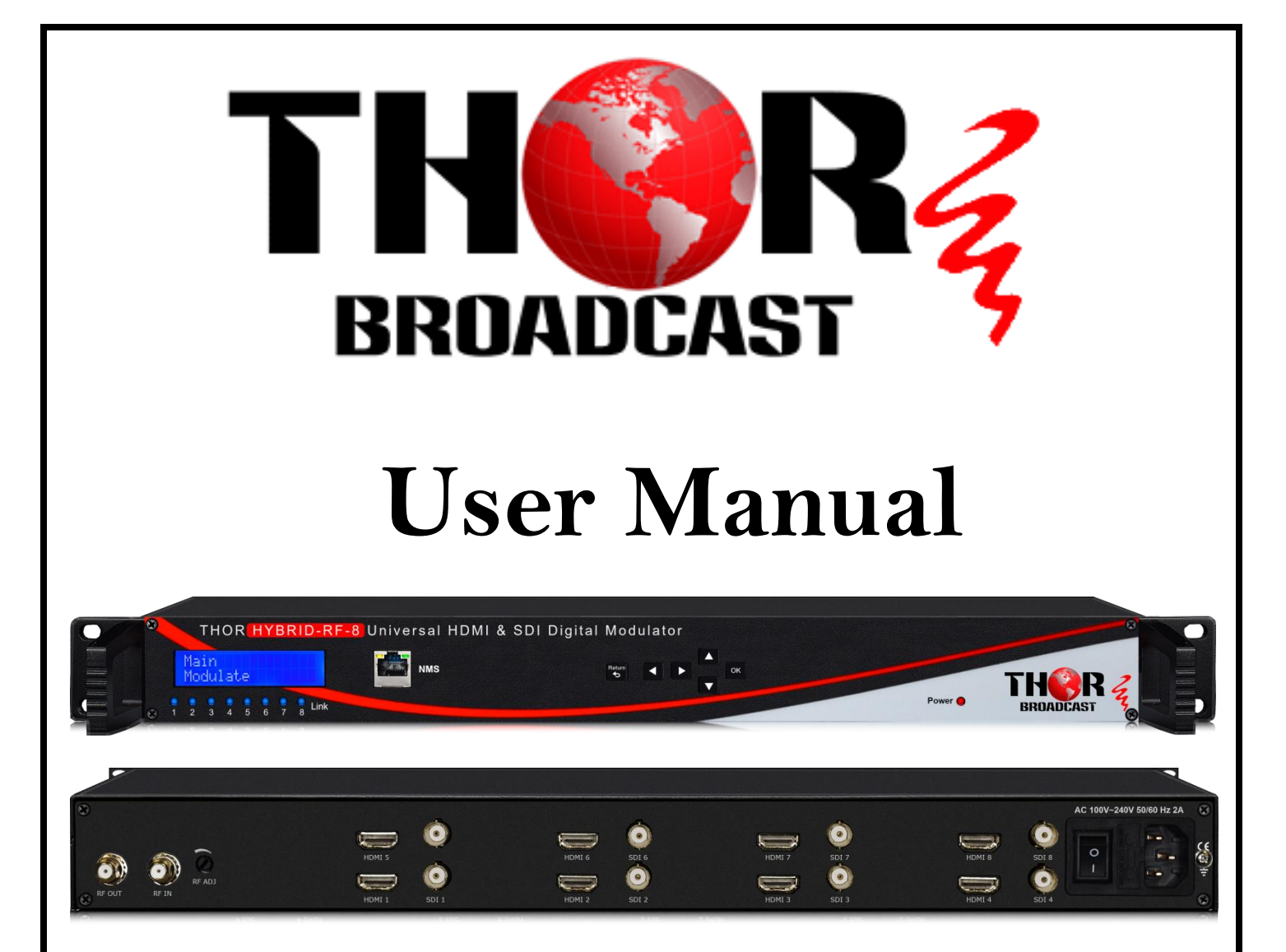

# **8 channel HDMI and SDI Clear CATV RF Modulator QAM, ATSC, DVB-T, ISDB-T**

# **[H-HYBRID-RF-8](https://thorbroadcast.com/product/8-channel-hdmi-and-sdi-clear-catv-rf-modulator-qam-8230.html)**

All information is under copyright © of THOR FIBER

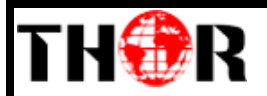

# **Table of Contents**

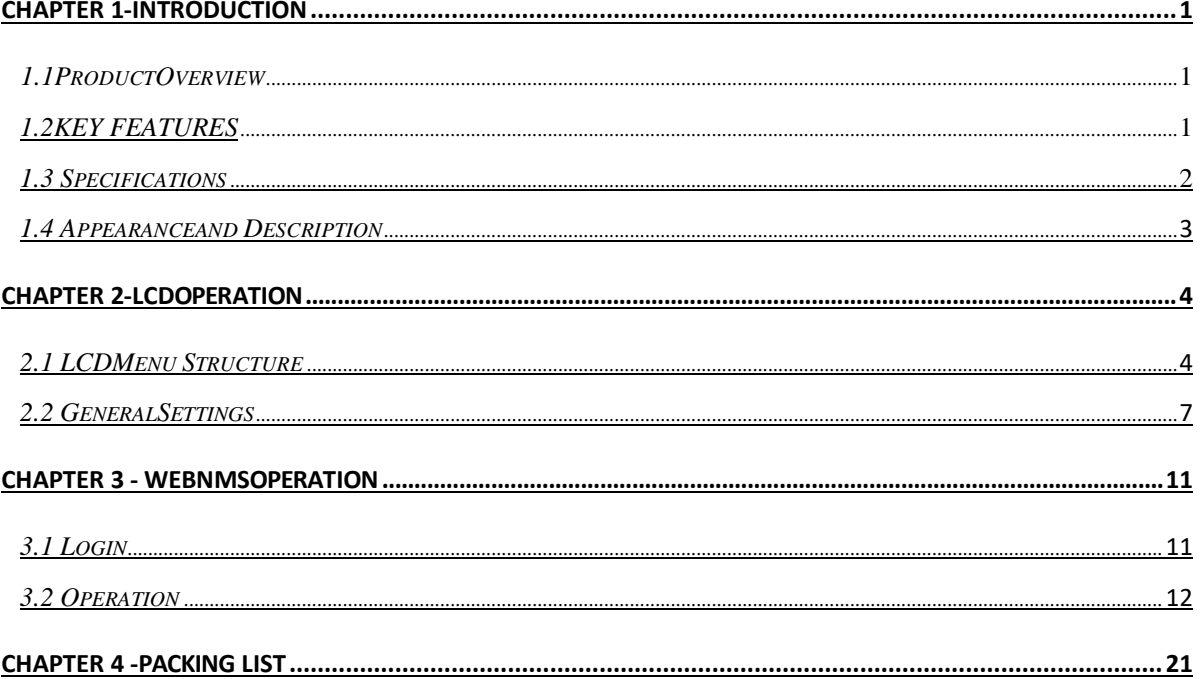

<span id="page-2-0"></span>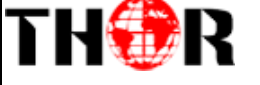

# **Chapter 1 - Introduction**

# <span id="page-2-1"></span>*1.1 Product Overview*

The Thor Broadcast Hybrid-8 encoder modulator is as all-in-one device integrating MPEG2 encoding and modulating to convert audio/video signals into DVB-C/T/ATSC/ISDB-T RF out. It supports8 HDMI inputs and 8 3G-SDI inputs; this flexible configuration makes it extremely scalable for building a headend combination of HDMI and SDI sources.

The signal source could vary from satellite receivers, closed-circuit television cameras, Blu-ray players, and antenna (off air). Its output signals are to be received by TVs, STB, etc. with the correlated standard the unit is set to encode with (ATSC/DVB-T/ DVB-C/ISDB-T).

The Hybrid-8 units are widely used everywhere such as the mall, market hall, theatre, hotels, restaurants, stadiums, race tracks, amphitheatres and etc. for advertising, monitoring, training and educating in company, schools, campuses, and healthcare.

Convert your local HDMI signal into an RF signal, ready for distribution over coaxial cables. These modulators support all cable and terrestrial standards.

## <span id="page-2-2"></span>*1.2 Key Features*

- 8 HDMI input, capable of receiving all resolutions up to 1080p
- HDCP Compliant
- 8 3G-SDI inputs
- MPEG2 video encoding
- MPEG1 layer 2, AAC, and Dolby Digital AC3 audio encoding
- 1 RF input, to by-pass terrestrial or cable signals
- DVB-C/T/ATSC/ISDB-T RF output in every device, Modulation dynamic switching
- Each channel supports 1x DVB-C/T/ATSC/ISDB-T output option
- Control via web NMS, and easy updates via web

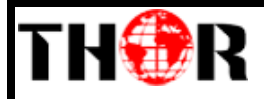

# <span id="page-3-0"></span>*1.3 Specifications*

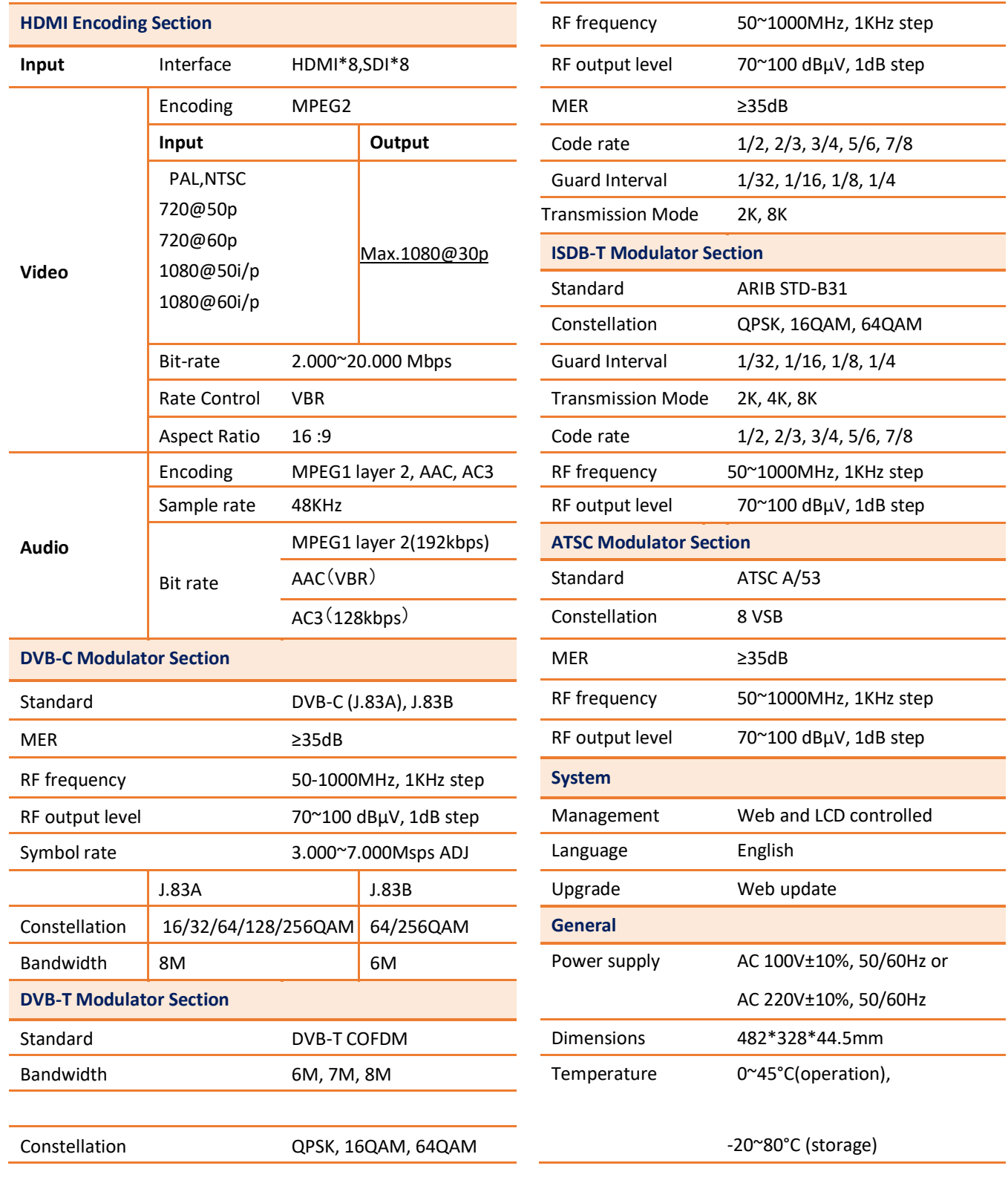

<span id="page-4-0"></span>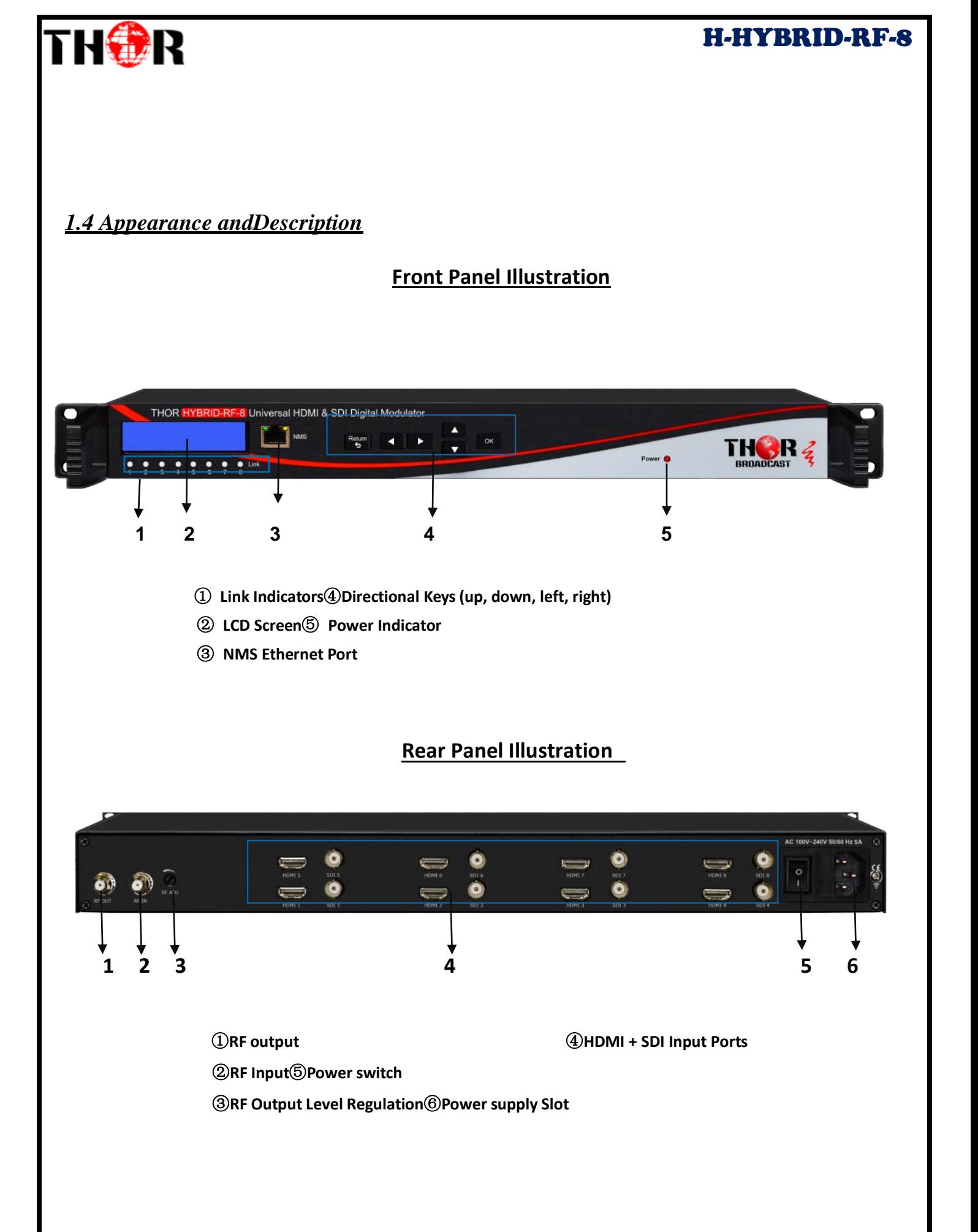

# **Chapter 2 - Operation**

## *Keyboard Function Description:*

**OK:** Activate the parameters which need modification, or confirm the change after modification.

**RETURN:** Cancel current entered value, resume previous setting; Return to previous menu.

LEFT/RIGHT: Choose and set the parameters.

<span id="page-5-1"></span>**UP/DOWN:** Modify activated parameter or paging up/down when parameter is inactivated.

#### *2.1 LCD Menu Structure*

<span id="page-5-0"></span>THOR

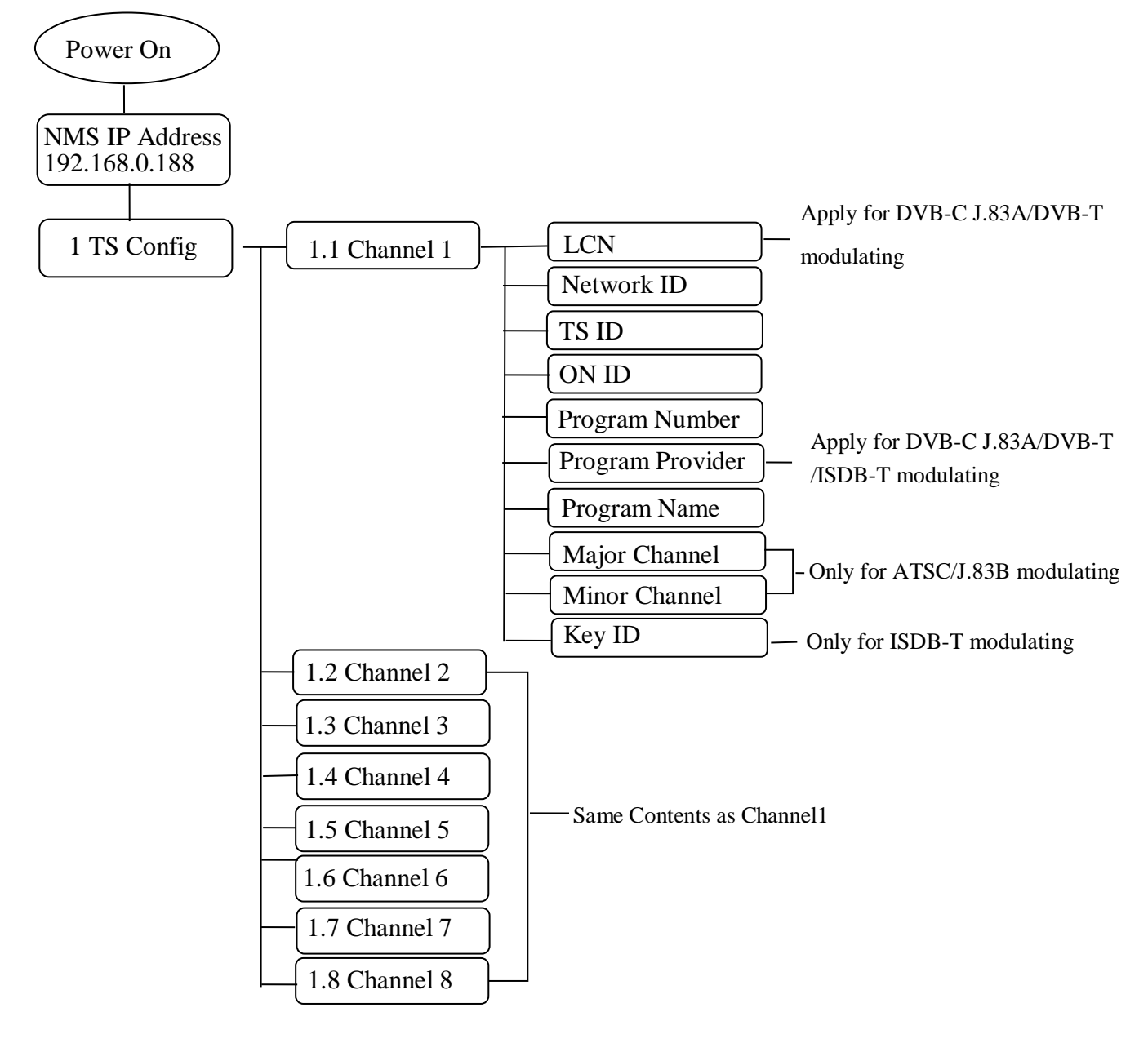

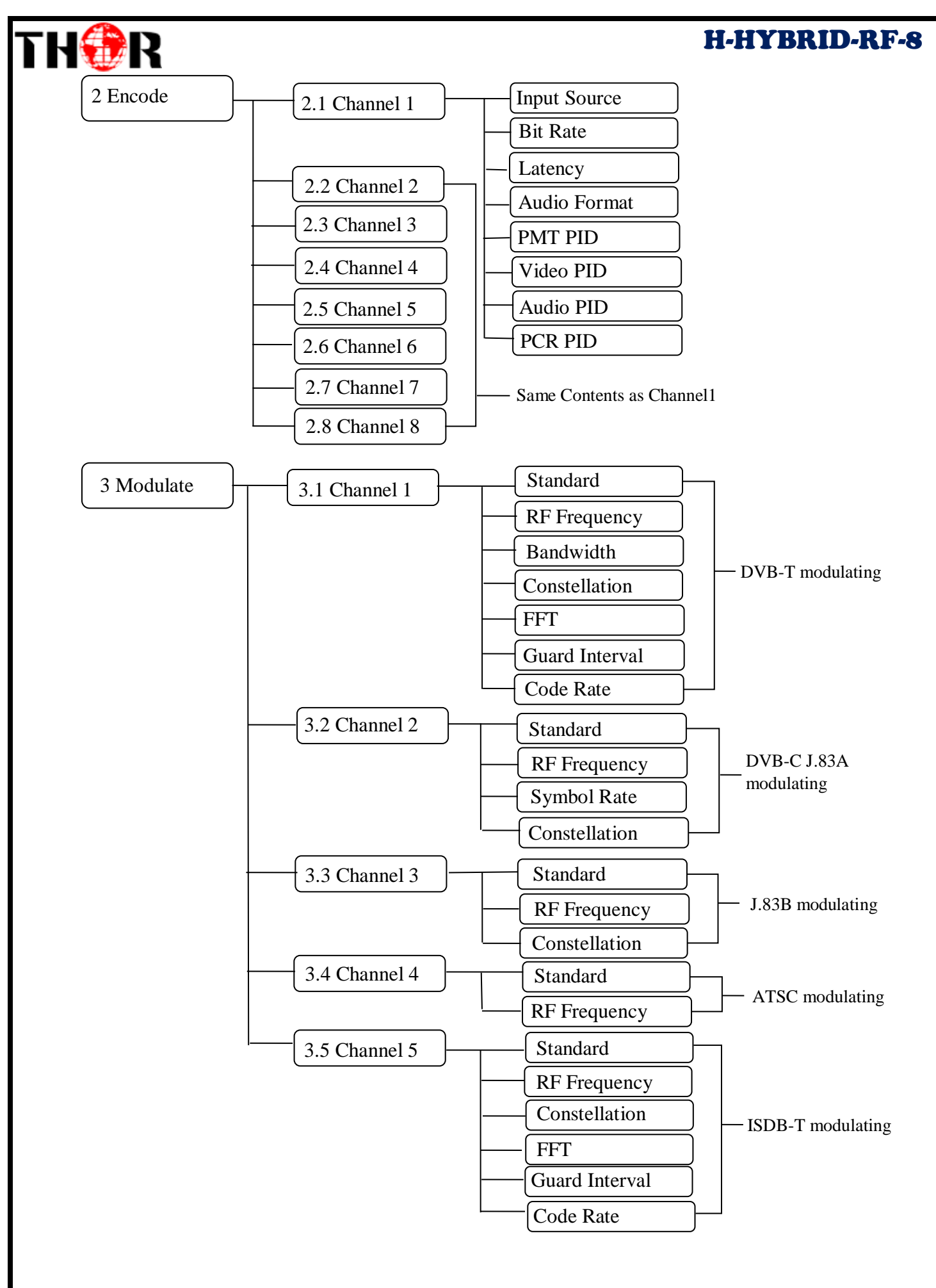

Tel: (800) 521-8467 Email: [sales@thorfiber.com](mailto:sales@thorfiber.com) [http://www.thorbroadcast.com](http://www.thorbroadcast.com/)

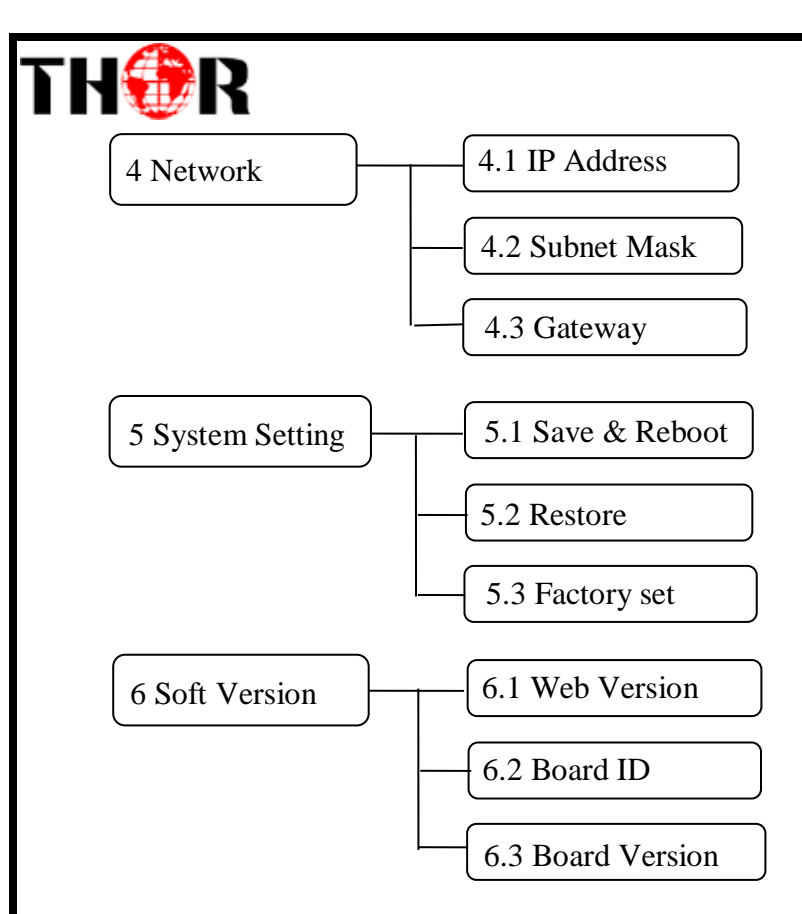

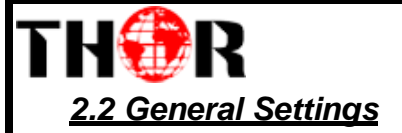

<span id="page-8-0"></span>After powering on the device, it will show the device's IP address.

When you press the ENTER key, the main interface has optional 6 menu's and sub-menus, press the up and down keys to switch the options, press the OK key to enter the specified sub-menu to modify the parameters.

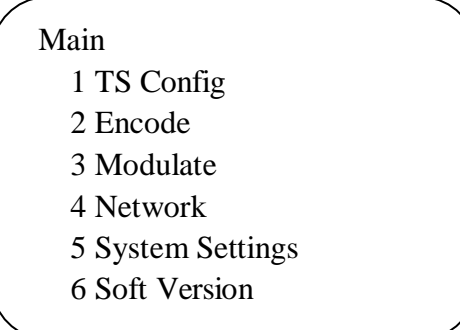

### *2.2.1 TS Config*

The TH8 outputs up to 8 RF modulation carriers. Under this menu you can enter the corresponding channels(1-8) to set your relevant parameters. Select each channel and set your settings as you see fit.

> TS Config Channel1

#### **Channel 1/2/3/4/5/6/7/8**

The TH8 can output any standard DVB-C, DVB-T, ATSC or ISDB-T modulation. Select different modulation standards under the modulate menu, the TS parameters will be different with each standard, the LCD will display the following sub-menu, press the up and down keys to switch the options.

#### **DVB-T/ DVB-C J.83A:**

**J.83B/ATSC:**

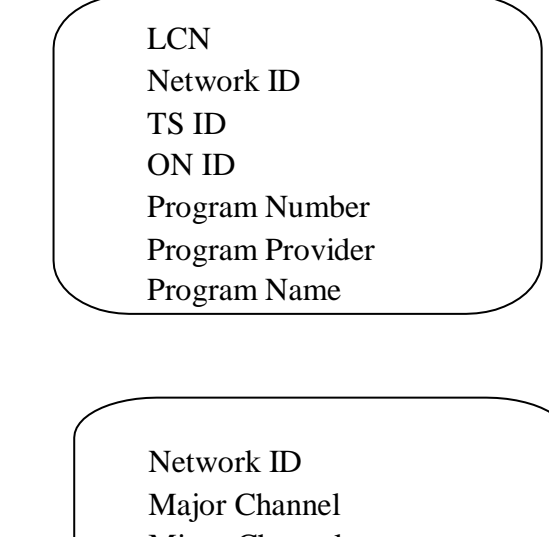

Minor Channel TS ID

Program Number

Program Name

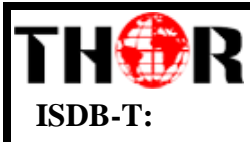

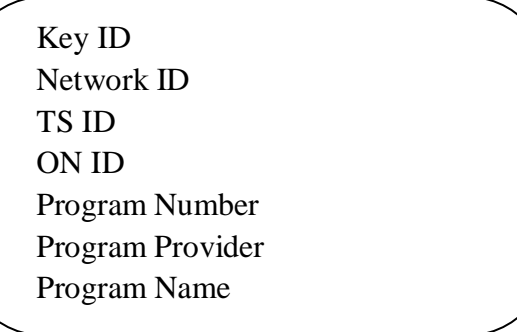

#### *2.2.2 Encode*

This Broadcast TH8 is will allow you to alter audio and video settings as needed per channel 1/2/3/4/5/6/7/8 for variable results.

> Encode 2.1 Channel1

#### **Channel 1/2/3/4/5/6/7/8**

The setting sub-menus are the same for Channels 1-8, so here well show you one channel as an example. Press the OK key and enter the sub-menu, press the up and down keys to switch the options.

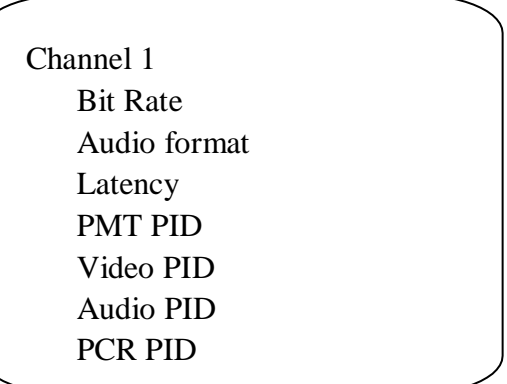

#### *2.2.3 Modulate*

The TH8 has up to 8 RF carriers, press the up and down keys to switch the channels, then press OK key. Enter the corresponding channel to set the relevant RF output parameters.

Modulate

Channel1

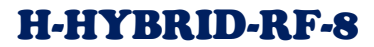

# THOR

#### **Channel1/2/3/4/5/6/7/8**

Press the up and down keys to switch the option. Set these parameters by pressing OK to enter these sub-menus.

#### **DVB-T:**

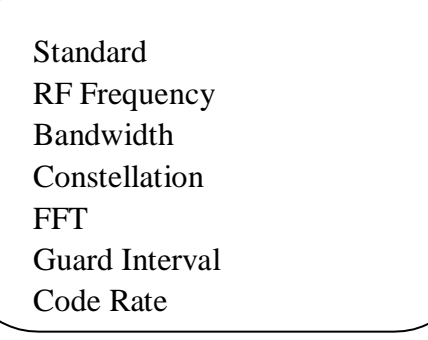

#### **DVB-C J.83A:**

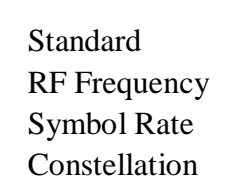

**J.83B:**

Standard RF Frequency Constellation

**ATSC:**

Standard RF Frequency

#### **ISDB-T:**

Standard RF Frequency Constellation FFT Guard Interval Code Rate

特别 *2.2.4 Network Setting*

The Network Setting has 3 sub-menus as shown below.

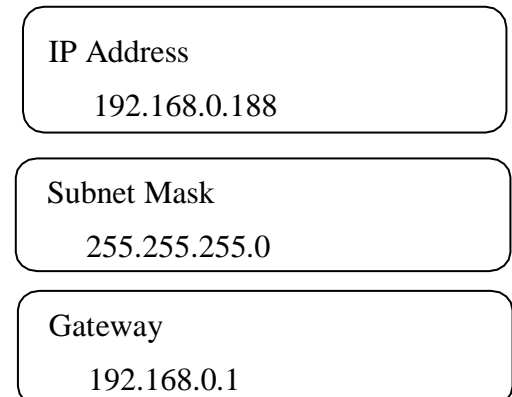

#### 2.2.5 System Setting

#### **Save & Reboot**

Always save your settings each time you change them, so the next time you restart the unit, they appear as you wanted them.

> Save & Reboot Sure?

#### **Restore**

In this menu, press OK key to restore the device the last saved configuration.

Restore Sure?

#### **Factory Set**

Choose press OK key to restore the device into factory's default configuration.

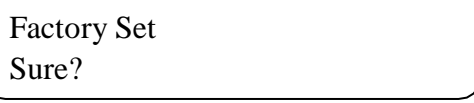

#### *2.2.6 Soft Version*

Check the CPU, Board and Web version of this modulator under this submenu.

Web Version X.X.X

Board Version

X.X.

Core Version XXXXXXXX

# TH**OR**

# **Chapter 3 - WEB NMS Operation**

<span id="page-12-0"></span>For setting configurations you can use the front panel; also you are able to control and set the configurations on any computer by connecting the device to the web NMS Port. You should ensure that the computer's IP address is different from the Modulator IP address; otherwise, it would cause an IP conflict.

### <span id="page-12-1"></span>*3. 1 Login*

The default IP of this device is 192.168.0.188. We can modify the IP through the front panel. Connect the PC and the device with net cable, and use ping command to confirm they are on the same network segment. E.G. the PC IP address is 192.168.0.190, we then change the device IP to 192.168.0.xxx (xxx can be 0 to 255 except 190 to avoid IP conflict).

Use any web browser to connect the device with the PC by inputting the Encoder & Modulator's IP address in the browser's address bar and press Enter.

It will display the Login interface as Figure-1. Input the Username and Password (Both the default Username and Password are "admin".) and then click "LOGIN" to start the device setting. Both fields of Username and Password are case sensitive.

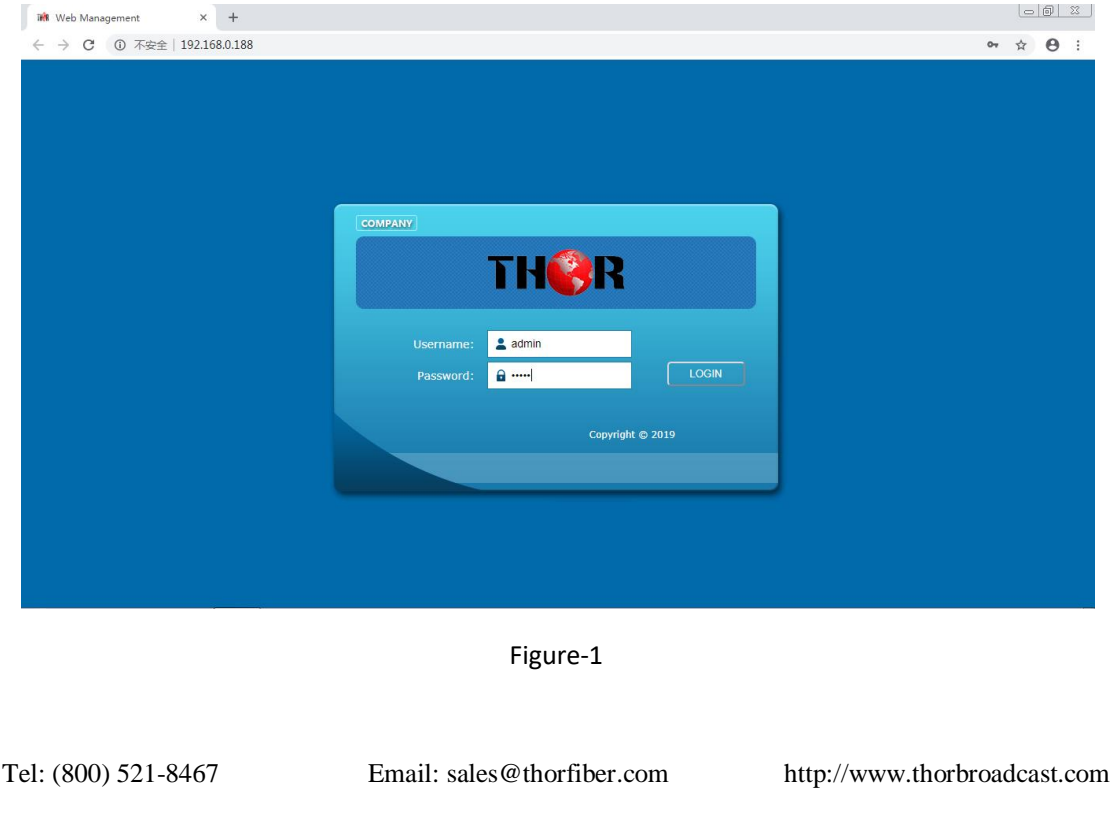

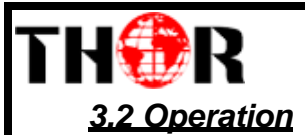

### <span id="page-13-0"></span>**Summary**

When we confirm the login, it displays the Summary interface as shown in Figure-2.

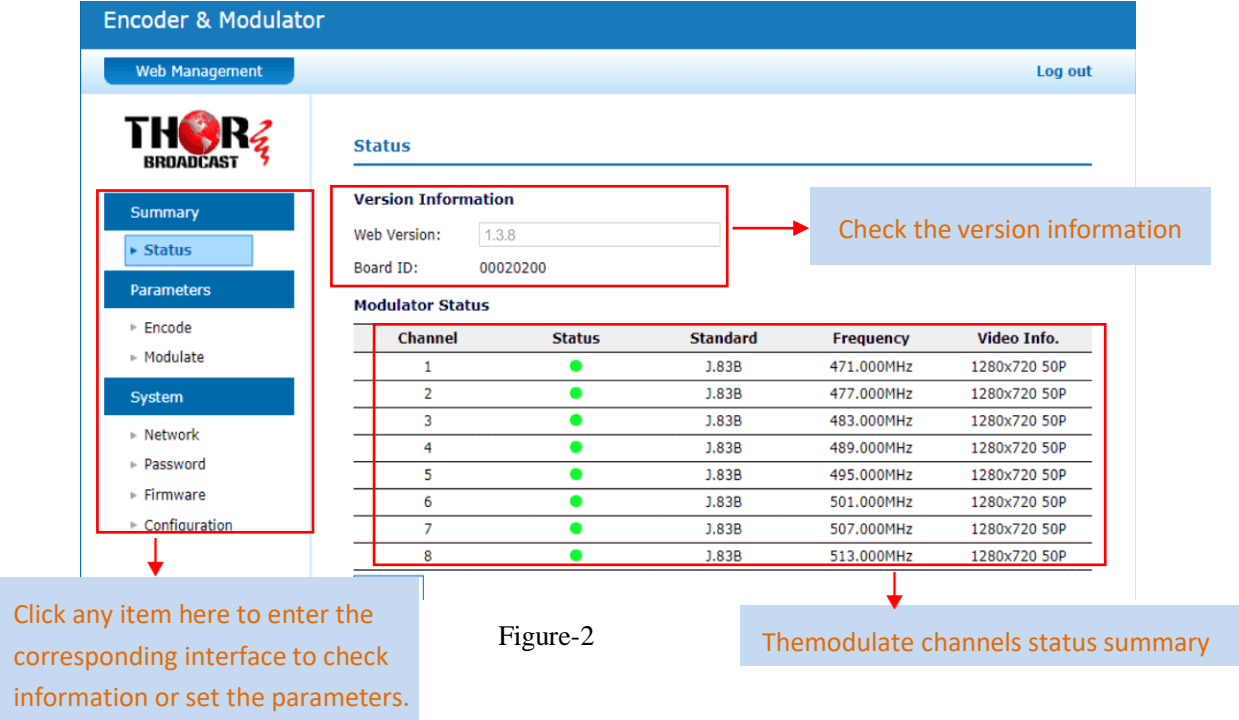

# *Parameters → Encode:*

Click[ Encode ], it displays the information of the program from the 8 HDMI/SDI encoded channels, users select different modulation standards

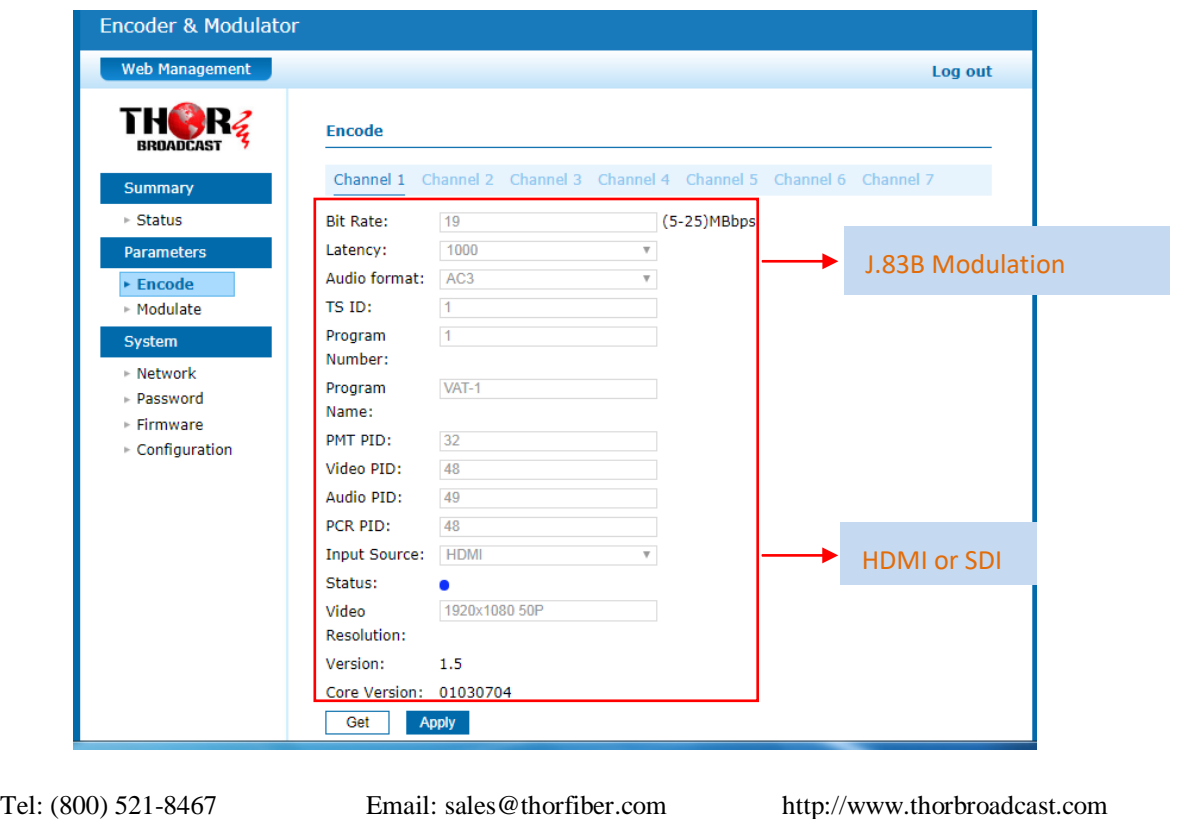

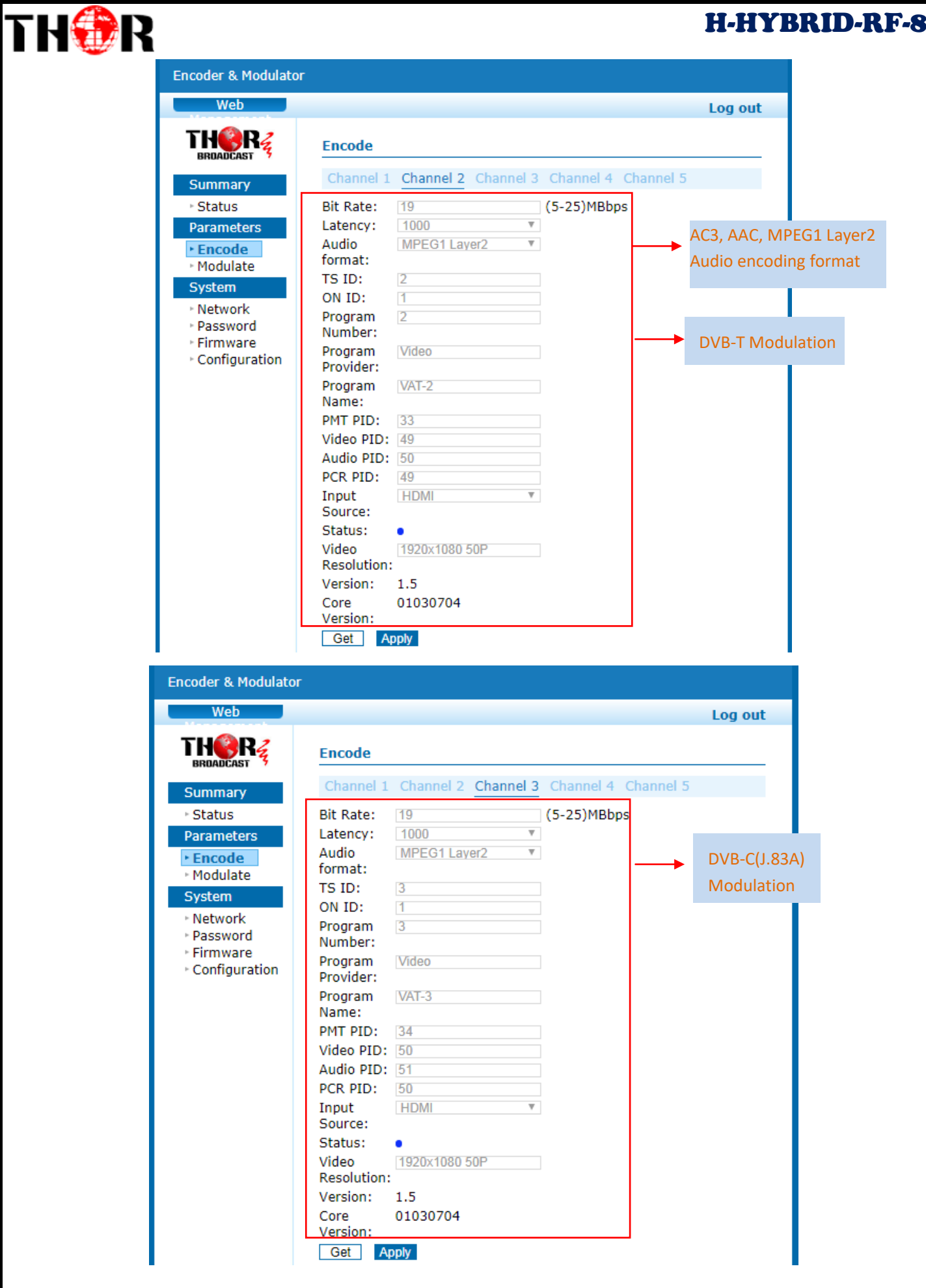

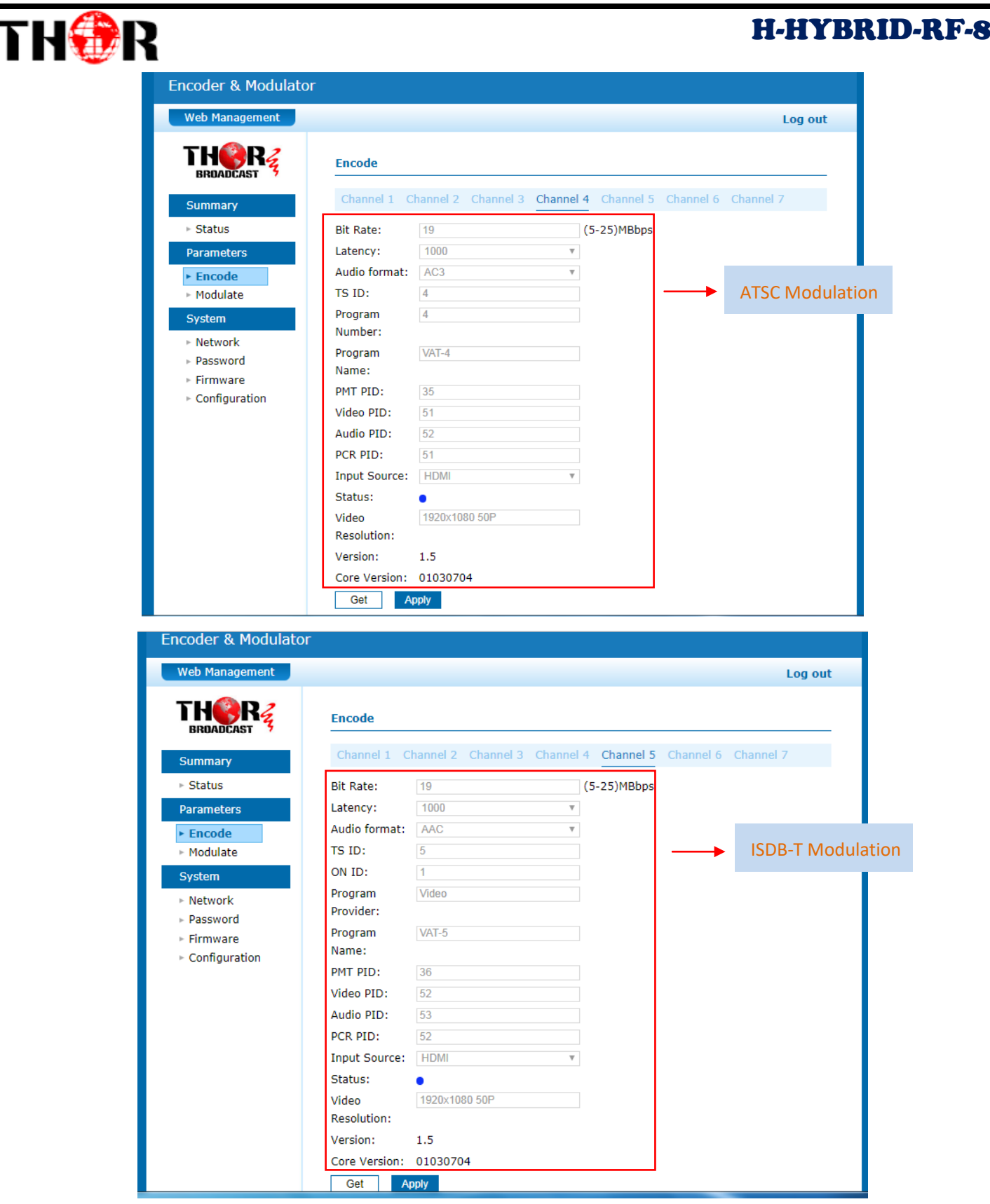

# THOR

# H-HYBRID-RF-8

## *System → Modulate:*

Click [ Modulate ], it displays the interface where users can configure the modulating parameters.

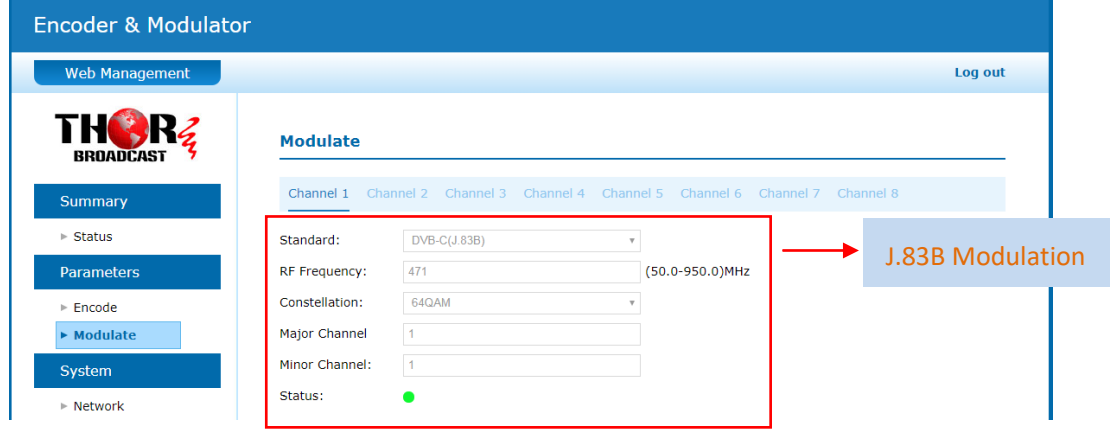

Click[ Channel 2/3/4/5 ],it displays the interface where you can configure the modulating parameters. Channel 2: DVB-T modulation

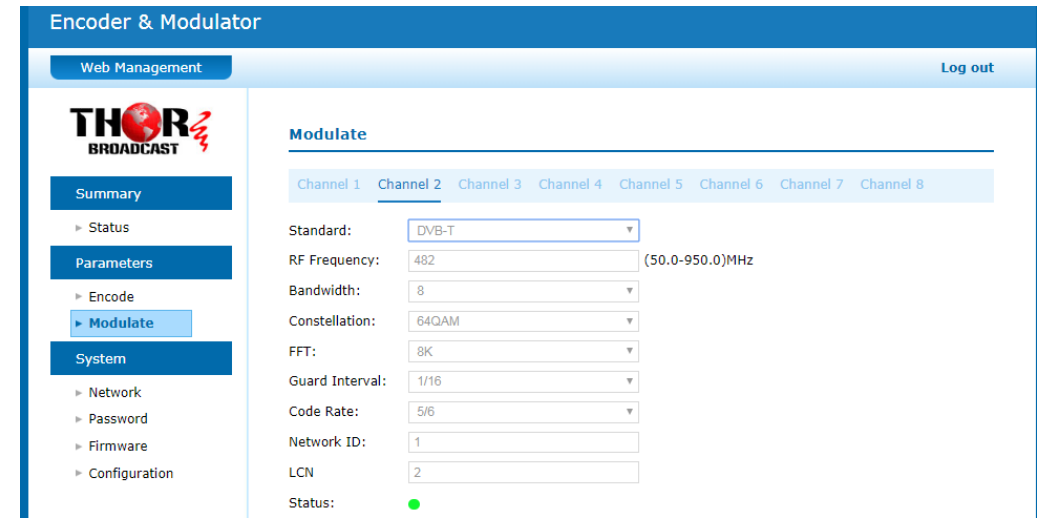

#### Channel 3: DVB-C(J.83A)modulation

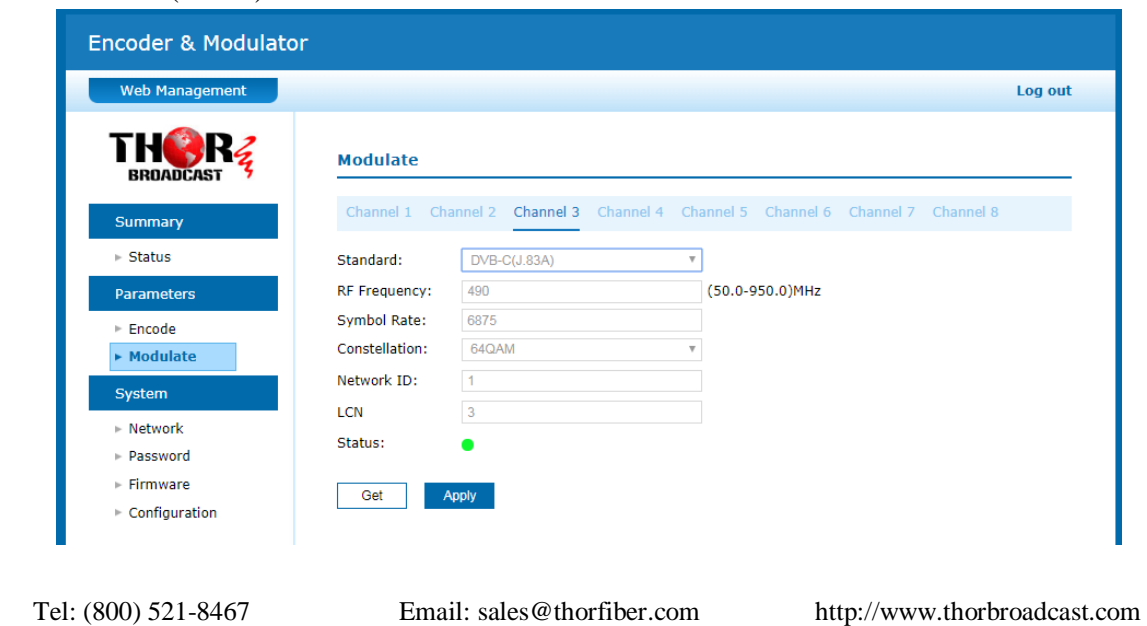

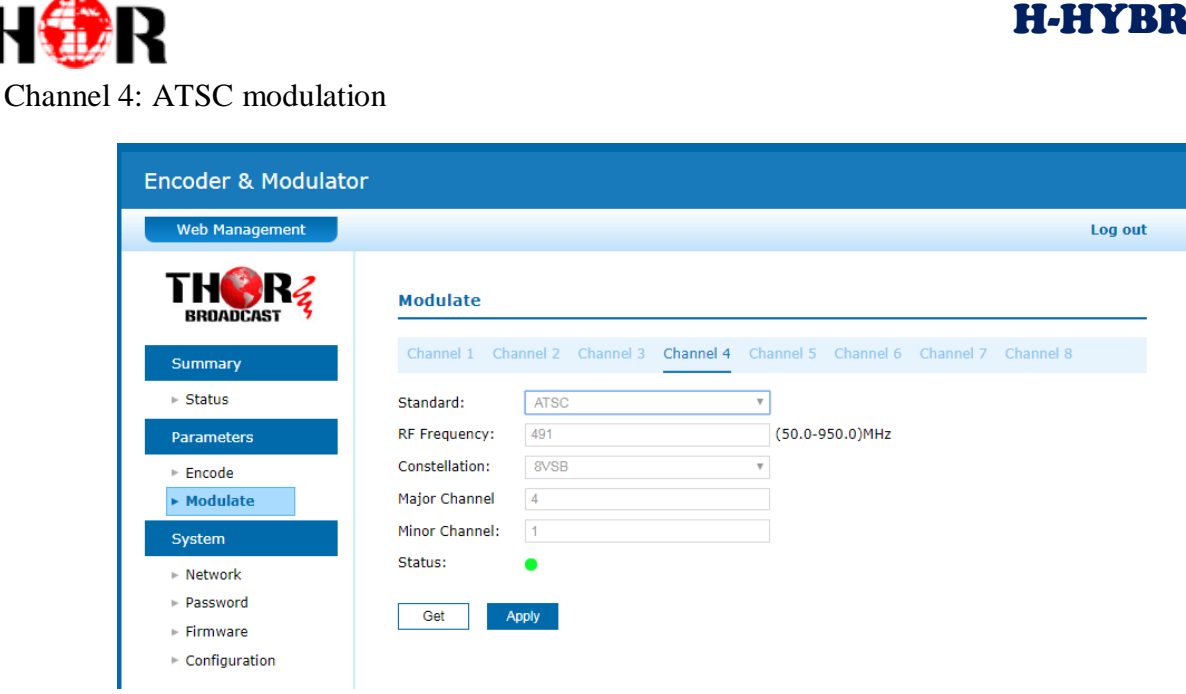

# Channel 5: ISDB-T modulation

 $\mathbf T$ 

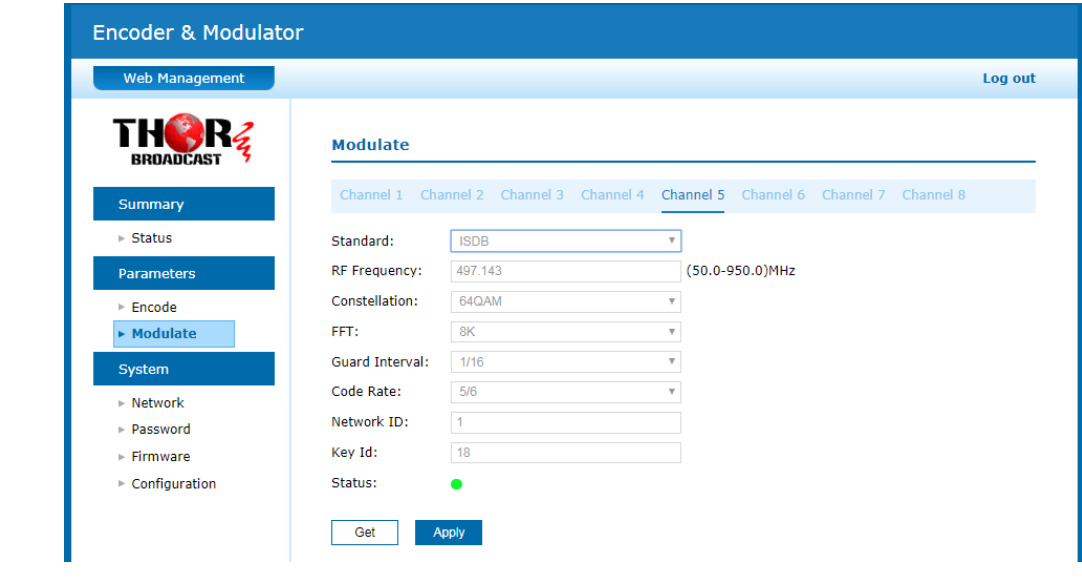

# *System → Network:*

Click [ Network ], it displays the where to set network parameters.

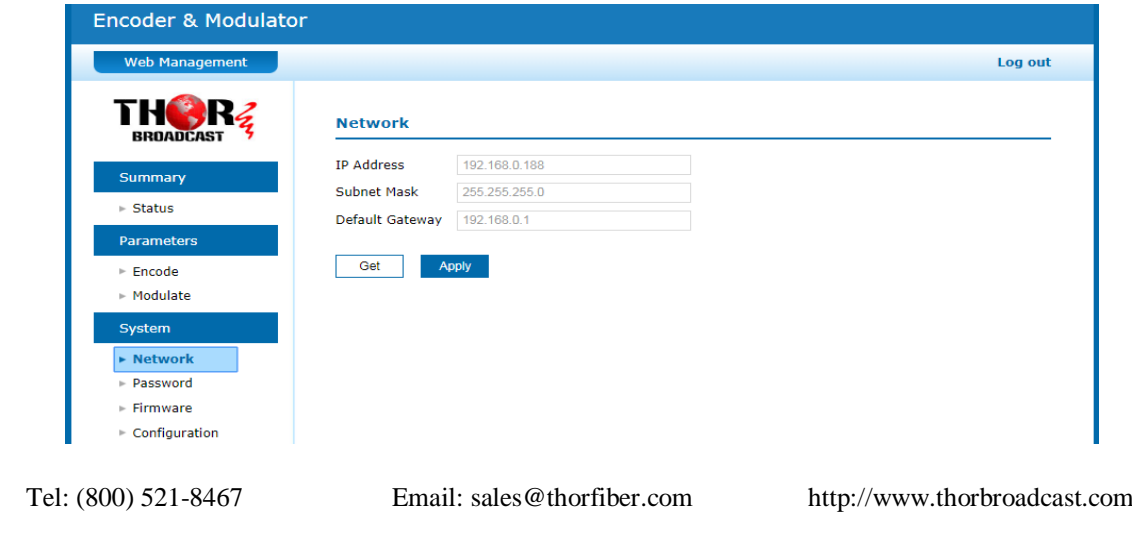

H-HYBRID-RF-8

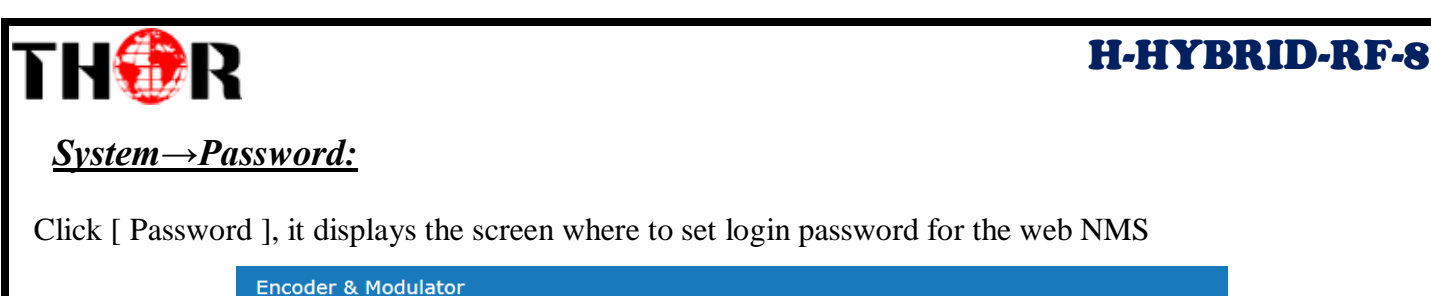

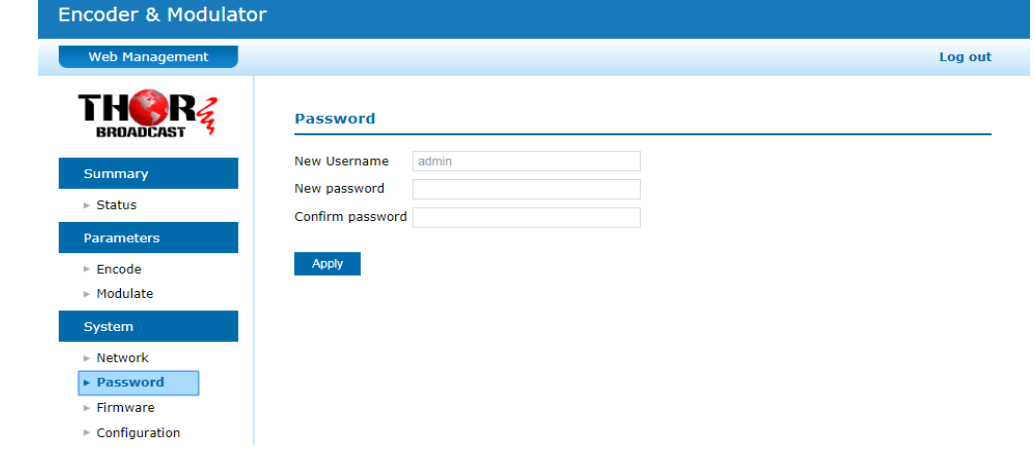

#### *System→Firmware:*

Click [ Firmware ], it displays the screen where to update the firmware on this modulator.

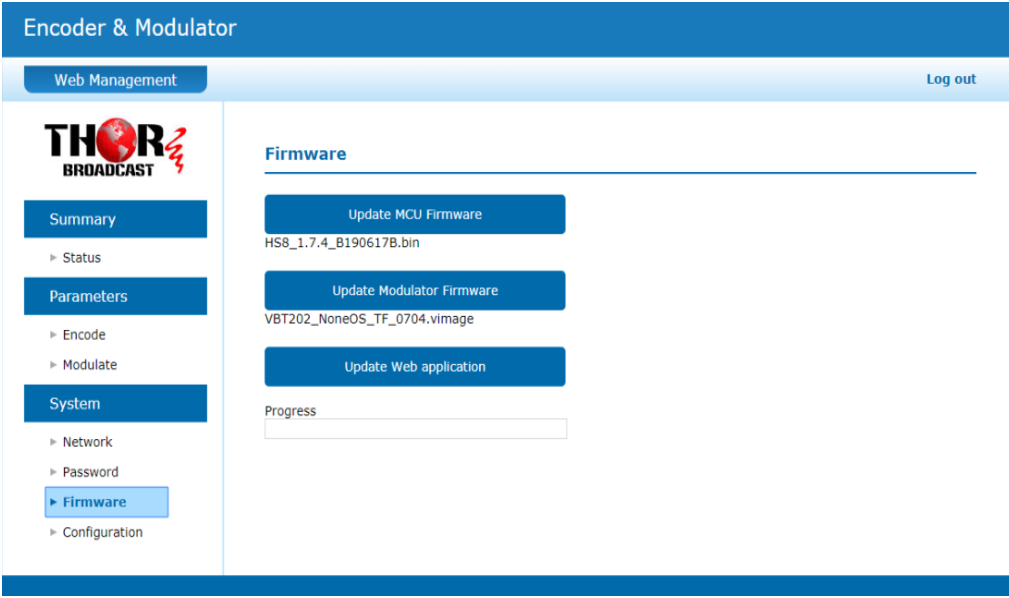

#### CAUTION:

Read this carefully before starting the update operation:

- [1] Make sure the network connection is solid and stable before operation.
- [2] Do not open same web page in different tab.
- [3] Ensure network is connected and power is up during whole update process.
- [4] Do not turn off power while system is restarting after update

Click [Update MCU Firmware] to select file then auto start update. Progress shown below.

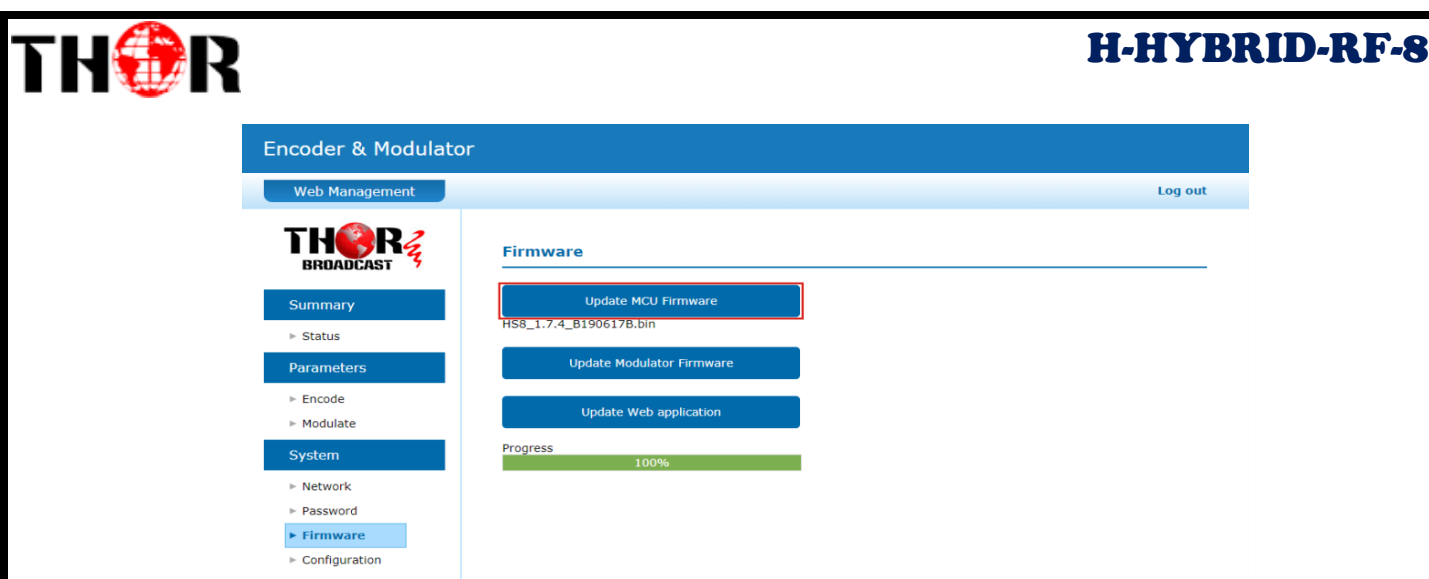

Click [Update Modulator Firmware] to put file up then auto start update. Progress shown below.

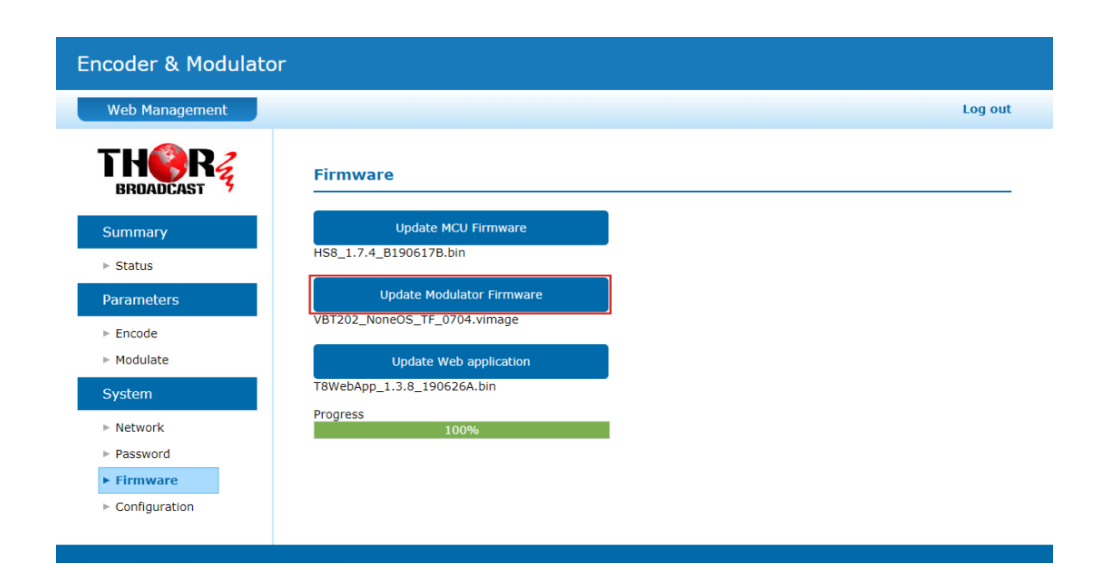

Click [Update Web application:] to put file up then auto start update. Progress shown below.

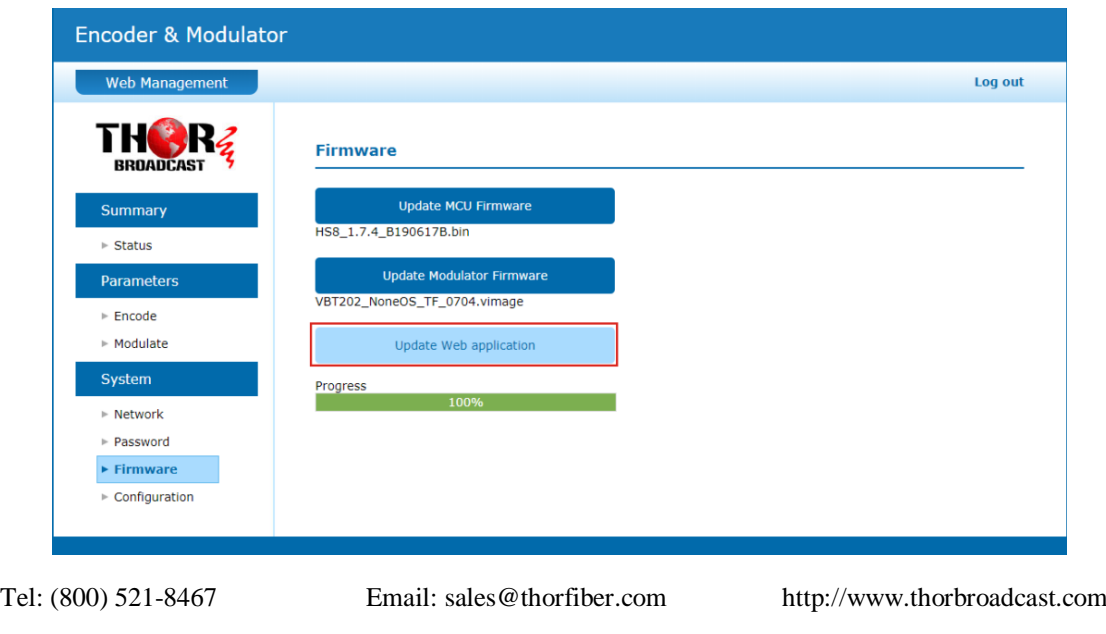

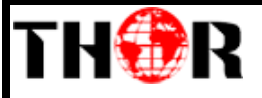

If web app cannot open, please following bellow:

First, turn off the power supply and press OK button to power on;Then it will be forced to enter the boot loader interface and select the file to burn again. During the process, the link indications will show blue from left to right, and then green from right to left.

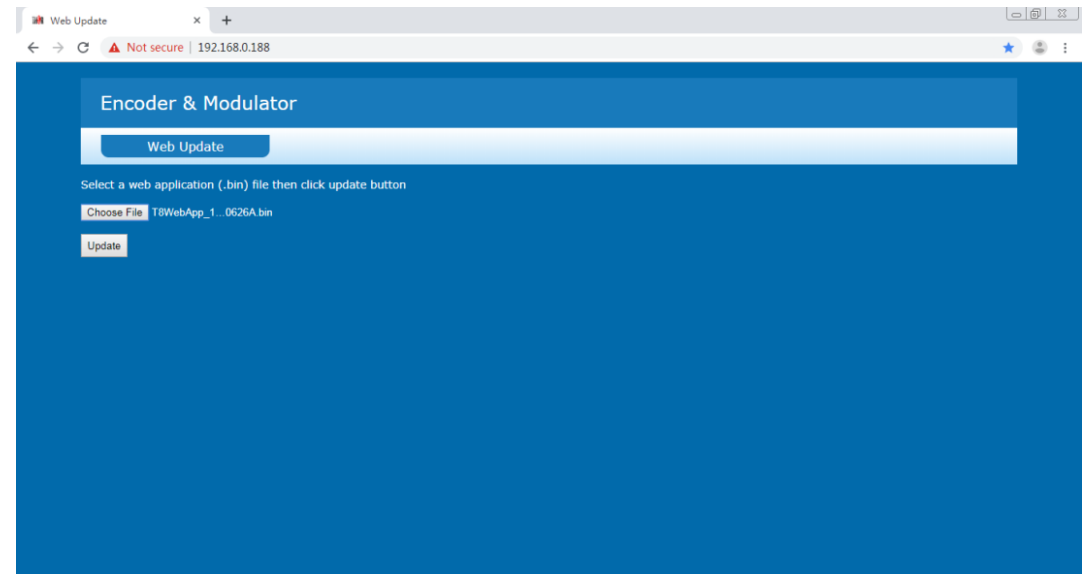

#### *System → Configuration:*

Click "Factory Set", it displays the screen Click OK to Factory default Setting.

Click "Load Configuration", it will jump a windows to upload the file that saved settings before. Click "Save Configuration", it saves parameter settings as a file to convenient uploading.

<span id="page-20-0"></span>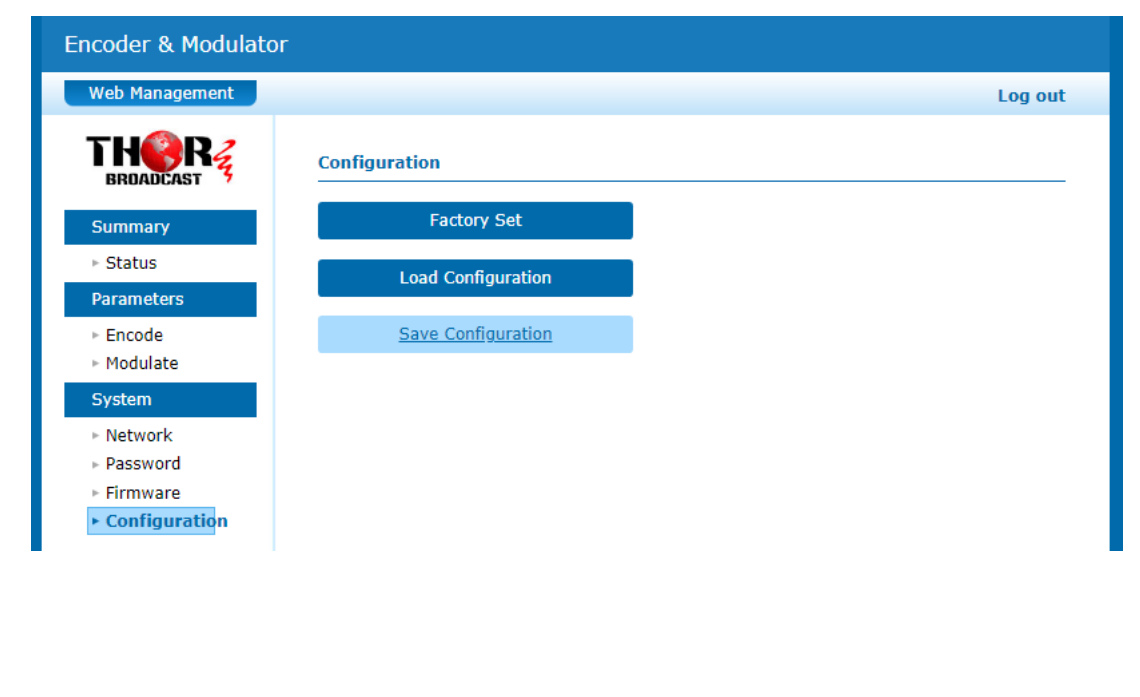

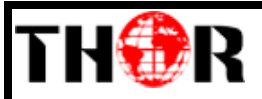

# **Chapter 4 - Packing List**

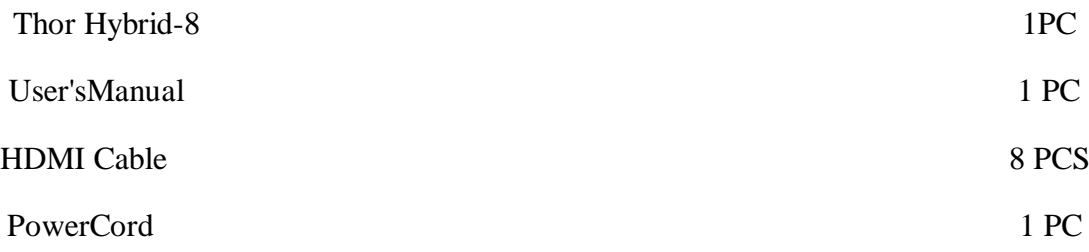

# **For Further Tech Support 1(800)521-THOR (8467) Ext 2 support@thorfiber.com**